# Installing the Outlook Add-in for Zoom

Last Modified on 08/27/2025 6:01 pm EDT

The Zoom Outlook Add-in makes it easy to create Zoom meetings without having to leave Outlook.

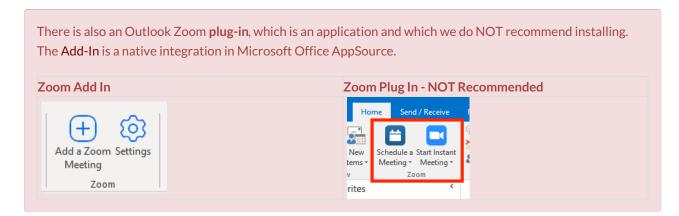

In order to use the Zoom Outlook Add-in, you need:

- A Penn Zoom account.
- Microsoft 365 Outlook configured with your PennO365 account

#### **Table of Contents**

- Adding the Zoom Add-In
- Signing Out of the Zoom Add-in
- Questions

### Adding the Zoom Add-In

- 1. Launch Outlook and click **All Apps** (in the Outlook ribbon) and then **Add Apps**. If you are using new Outlook, click on **More Apps** (if the option is greyed out, click on an email message to enable it).
- 2. The Office Add-ins browser will appear. Search for **Zoom** using the search field in the upper left corner.
- 3. Click **Zoom for Outlook Add-in** and then click **Add** to install.
- 4. Now when you create a new Meeting or Appointment on your Outlook calendar you'll see two Zoom add-in icons added to the top menu bar: "Add a Zoom Meeting" and "Settings."

5.

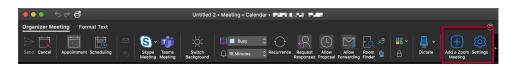

- 6. The first time you click **Add a Zoom Meeting** you'll need to log into your Penn Zoom account. Click **SSO** towards the bottom of the login screen that appears.
- 7. For domain, enter: upenn. Click Continue.

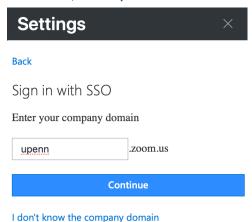

- 8. Enter your PennKey credentials and click **Log in**.
- 9. After you sign in, the Zoom add-in will create a Zoom meeting for that appointment and add the details:

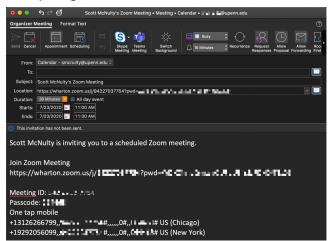

### Signing Out of the Zoom Add-in

?Top

To sign out of the Zoom Outlook Add-in for any reason:

- 1. Launch Outlook, switch to your calendar, and create a new Meeting or Appointment.
- 2. In the Meeting or Appointment menu bar click the Zoom Settings icon (it is an icon of a blue gear).
- 3. The Zoom settings panel appears. Click **Sign Out** in the lower right corner.

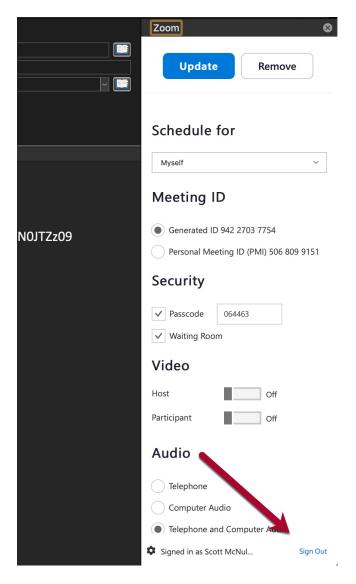

4. To sign in again, follow the instructions above in Adding the Zoom Add-in.

## Questions

?Top

For questions, contact Wharton Computing Client Services.